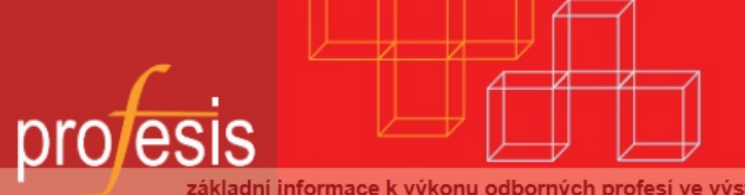

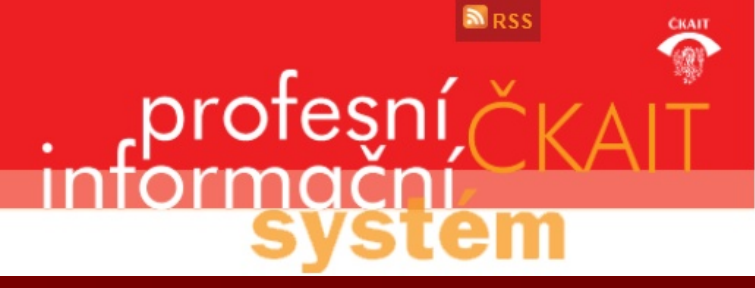

#### základní informace k výkonu odborných profesí ve výstavbě

# PROFESIS KROK ZA KROKEM 2

Profesis KROK ZA KROKEM 2

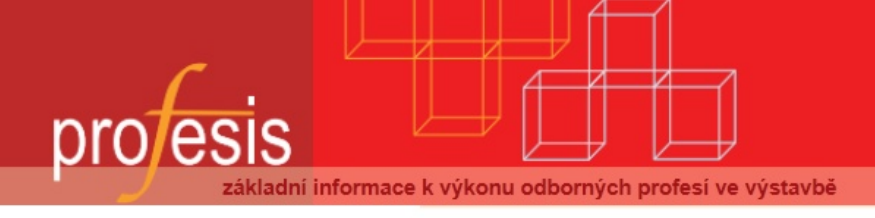

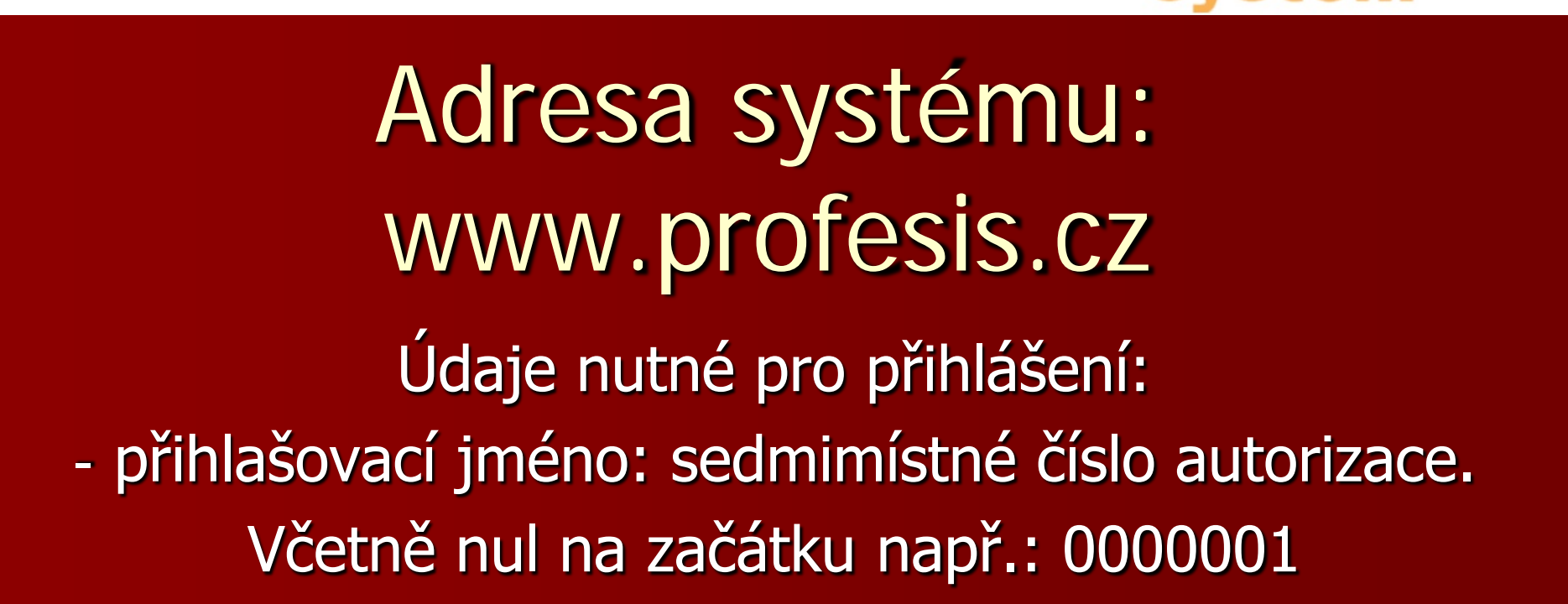

.protes

- heslo: na štítku DVD Profesis (12/2011) případně odeslané e-mailem.

## Přihlášení do systému

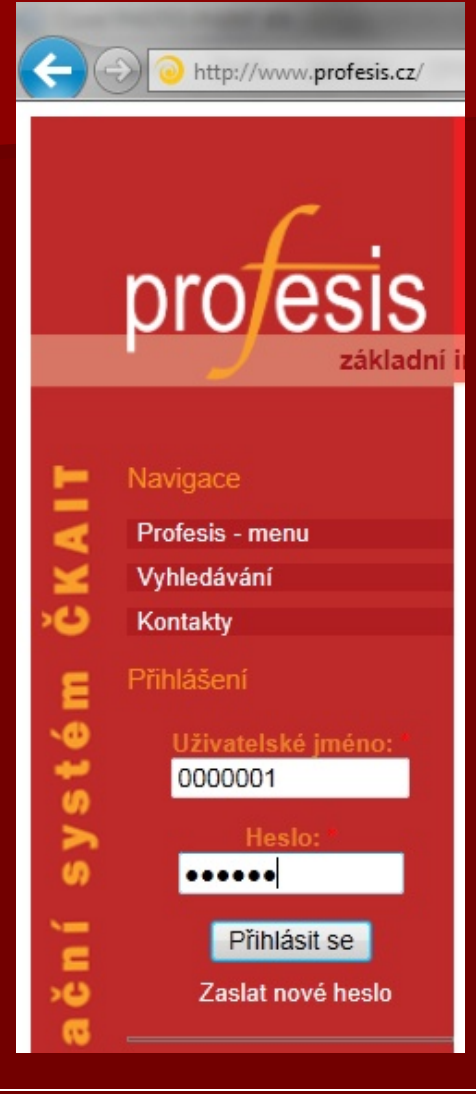

Zadejte uživatelské jméno.

Zadejte vaše heslo.

Klikněte na tlačítko Přihlásit se.

#### Zapomenuté, ztracené heslo

Pokud jste do systému nikdy nebyli přihlášeni:

- jste stávajícím členem (slib do konce roku 2011)
	- kontaktujte ČKAIT pro vygenerování nového hesla.
- jste novým členem (slib v roce 2012)

- klikněte na odkaz Zaslat nové heslo, zadejte Vaše uživatelské jméno (7 místné číslo autorizace) a klikněte na Poslat nové heslo. Bude Vám zaslán e-mail s odkazem pro změnu hesla.

Pokud jste již do systému byli přihlášeni a uložili si kontaktní údaje v nastavení účtu:

- postupujte stejně jako nový člen (klikněte na odkaz Zaslat nové heslo)

## První přihlášení

Při prvním přihlášení do systému Profesis budete vyzváni k potvrzení Smluvních podmínek s užitím stránek.

Abyste mohli systém Profesis používat, musíte vyjádřit souhlas s těmito podmínkami. V dolní části stránky je zaškrtávací políčko, které zaklikněte a stiskněte tlačítko Potvrzení).

> 4. Práva a povinnosti nabyvatele licence Nabyvatel licence se zavazuje používat PR komerčním účelům prostřednictvím dalších 5. Sankce Při porušení licenčních podmínek bude plat Copyright © 2004 - 2011 Informační centru Copyright © 2011 Česká komora autorizova Copyright © (1990) 1997 - 2011, GRAND, Data s právním obsahem: EPIS<sup>®</sup> je registrovaná ochranná známka sp Souhlasim se Smluvními podmínkami

#### Po prvním přihlášení vyplňte Vaše kontaktní údaje

Ihned po prvním přihlášení je doporučeno vyplnit vaše kontaktní údaje.

V levém menu vyberte Můj účet Dále klikněte na záložku Upravit <u>U/UUIU</u> základní informace k výkonu odborných profesí ve vý 0000001 Domů 0000001 Profesis - menu Zobrazit Upravit Kredity Vyhledávání Záložky - Poznámky Služby Historie hledání Faktury Historie procházení Maják istr právních předpisů Informace o uživateli Můj účet ID Odhlásit

## Zadání kontaktních údajů

Nyní zadejte všechny požadované údaje označené červenou hvězdičkou.

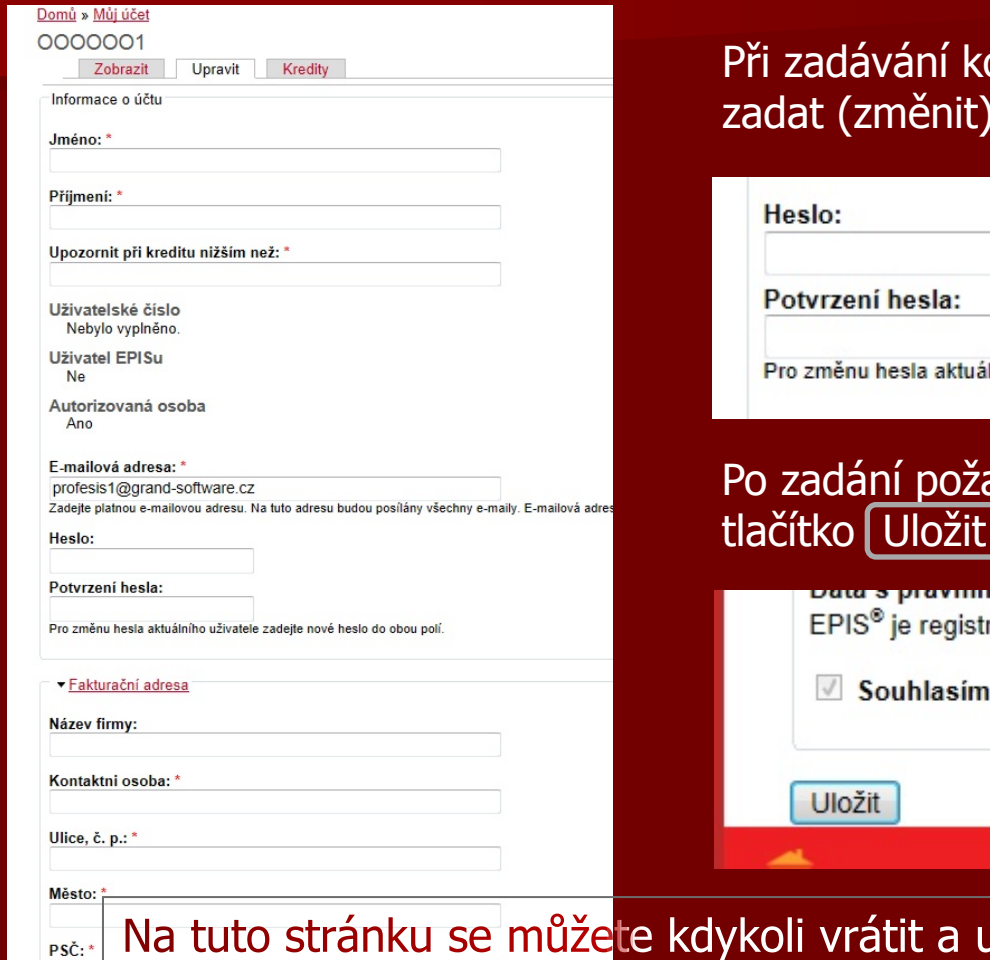

ontaktních údajů můžete také své heslo pro přihlášení.

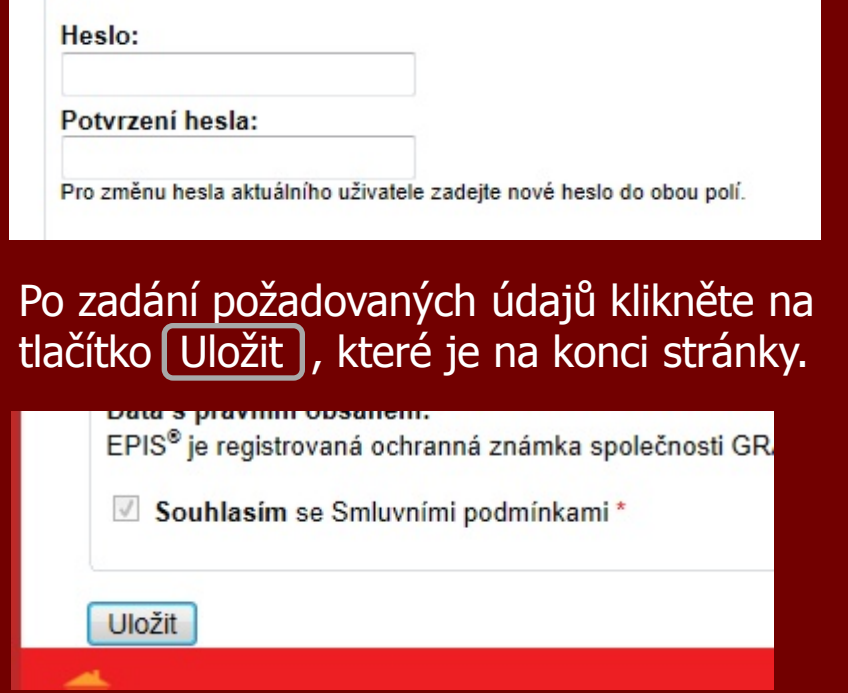

upravit své údaje, nebo si změnit heslo.

#### Práce s Profesisem

#### 0000001

- Profesis menu Vyhledávání
- Záložky Poznámky
- Historie hledání
- Historie procházení
- Maják
- Registr právních předpisů
- Můj účet
- Odhlásit
- Kontakty

Podrobný výpis

Vyhledávání

Hledat

Copyright © 2012 ČKÁIT GRAND, s.r.o.

 $(G)$ 

10

#### Upozornění pro autorizované osoby:

Přihlašovací údaje máte uvedeny na štítku, který je nalepený na kral jméno 7 znaků, je potřeba předřadit potřebný počet nul.

Profesis - Menu

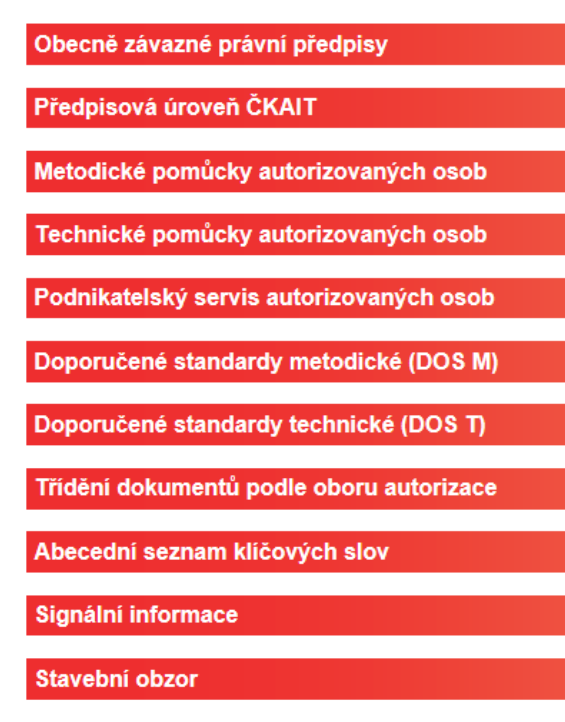

#### **Struktura nabídkového menu:**

V levé (červené) části je základní nabídkové menu.

- První je uživatelské jméno, pod kterým jste přihlášeni.
- Následuje přístupové menu.

- Další je informace o stavu kreditů příslušného uživatele s možností Podrobného výpisu spotřeby kreditů.

- Poslední je pole pro zadání rychlého vyhledávání v systému.

## Kredity

Kredity mají pro autorizované osoby pouze informativní charakter a nemusíte (nemůžete) si je žádným způsobem zakoupit.

Po vyčerpání kreditů dojde k automatickému navýšení.

Kreditní systém je zde připraven pro běžné zákazníky, kteří nejsou autorizovanými osobami a kteří za přístup do systému platí.

Pro autorizované osoby má **Podrobný výpis** spotřeby kreditů smysl ve formě historie procházení systému, pokud se potřebujete zpětně podívat na procházené texty.

#### Nabídka Profesis - menu

#### 0000001

Profesis - menu

Obecně závazné právní předpisy

Předpisová úroveň ČKAIT

Metodické pomůcky autorizovaných osob

Technické pomůcky autorizovaných osob

Podnikatelský servis autorizovaných osob

Doporučené standardy metodické (DOS M)

Doporučené standardy technické (DOS T)

Třídění dokumentů podle oboru autorizace

Abecední seznam klíčových slov

Signální informace

Stavební obzor

Vyhledávání

Záložky - Poznámky

Historie hledání

Historie procházení

Maják

Registr právních předpisů

Můj účet

Odhlásit Kontakty Domů

Profesis - Menu

Obecně závazné právní předpisy

Předpisová úroveň ČKAIT

Metodické pomůcky autorizovaných osob

Technické pomůcky autorizovaných osob

Podnikatelský servis autorizovaných osob

Doporučené standardy metodické (DOS M)

Doporučené standardy technické (DOS T)

Třídění dokumentů podle oboru autorizace

Abecední seznam klíčových slov

Signální informace

Stavební obzor

Po kliknutí na Profesis – menu se v levém sloupci zobrazí základní přístupová nabídka k datovému obsahu Profesisu. Tato nabídka zde zůstává zobrazena během práce se systémem a nemusíme se tak neustále vracet na úvodní stránku celého systému.

Později se seznámíme s podpoložkou Obecně závazné právní předpisy.

### Nabídka Vyhledávání

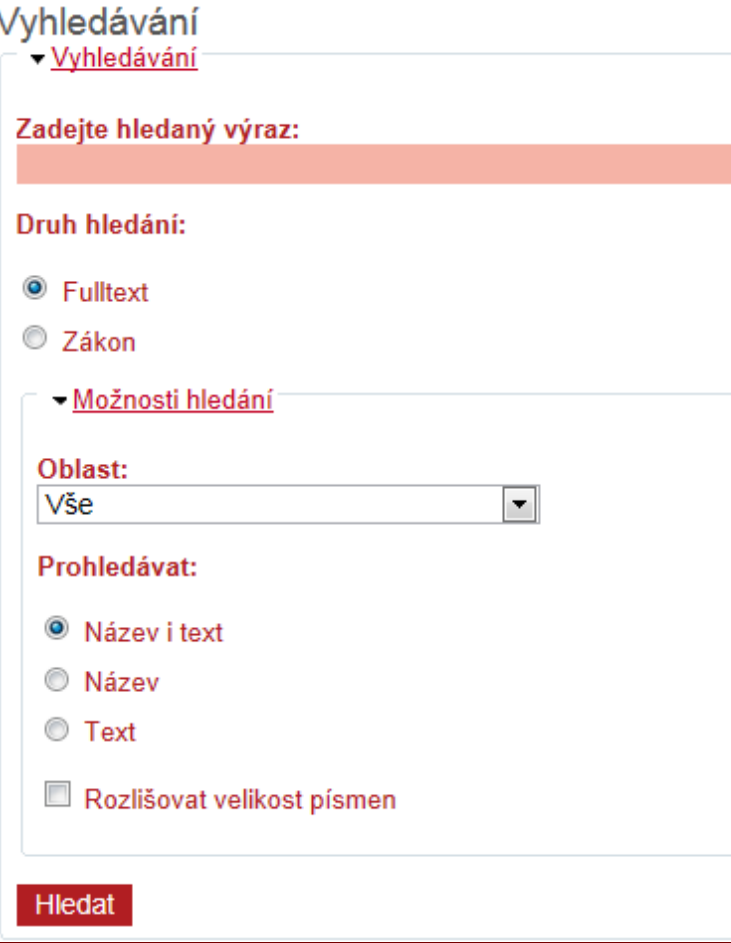

#### **Druh hledání:**

- Fulltext vyhledává v textech s možností nastavení parametrů hledání pod částí "Možnosti hledání".
- Zákon vyhledává podle čísla právního předpisu. Jediný operátor a zástupný znak je  $\frac{9}{6}$ ".

#### **Možnosti hledání:**

- Oblast prohledává pouze texty zařazené do příslušné oblasti.
- Název i text prohledává názvy stránek i texty na stránkách.
- Název prohledává pouze názvy stránek.
- Text prohledává pouze text na stránkách
- Rozlišovat velikost písmen určuje zda při vyhledávání bude zohledňovat velká a malá písmena.

### Fulltext vyhledávání - operátory

Při vyhledávání můžete upřesnit hledání použitím různých operátorů:

- **AND** vyhledává dokumenty obsahující oba řetězce např.: "pohybově AND postižení". Za tento operátor je považována také mezera mezi hledanými řetězci např.: "pohybově postižení".
- **OR** vyhledává dokumenty obsahující minimálně jeden z hledaných výrazů. Význam operátoru - nebo. Např.: "bezbariérové OR dostupnost".
- **NOT** vyhledává dokumenty, které obsahují první výraz a zároveň neobsahují výraz druhý. Např.: "stabilizace NOT terénu".

### Rychlé vyhledávání

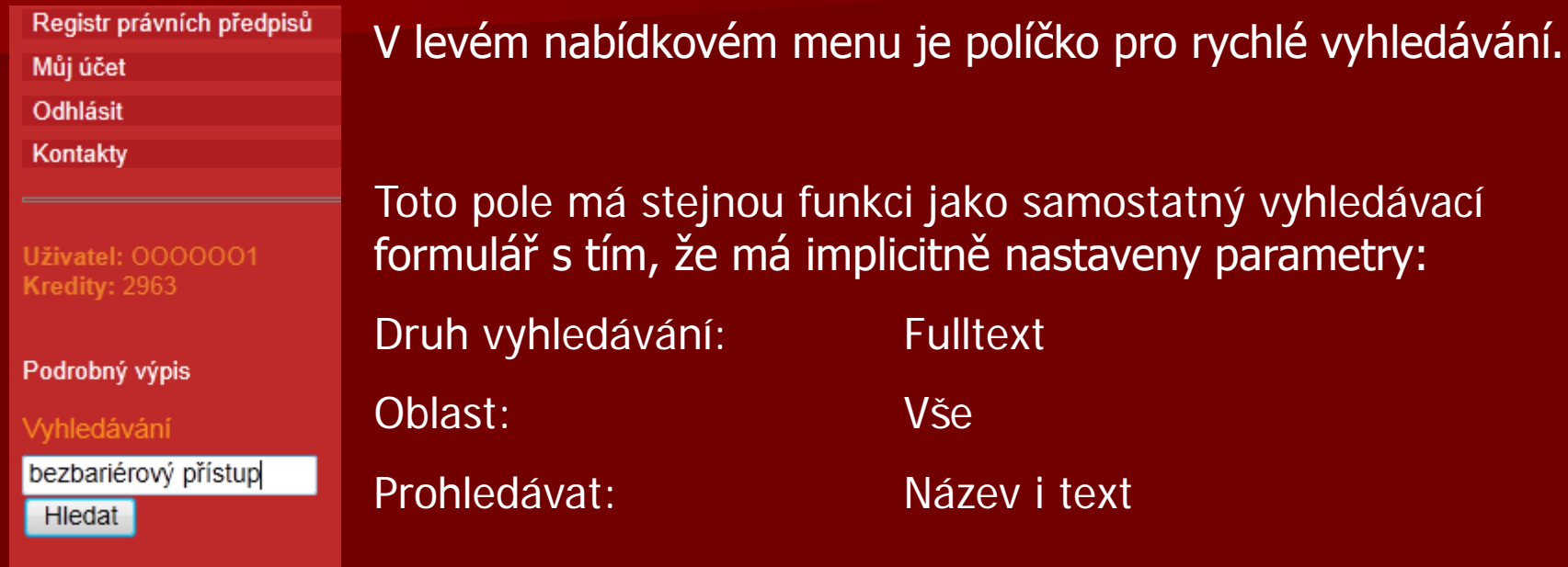

Pole slouží pro rychlé zadání vyhledávacího dotazu. V poli je možné používat operátory.

#### Výsledek vyhledávání

#### Fráze: pohybově postižení

Počet výsledků: 241

 $10 - 101$ 

Zrušený - 369/2001 Sb. - Vyhláška o obecných technických požadavcích zabezpečujících užívání staveb osobam .. č. 3 - Požadavky na byty zvláštního určení pro těžce poh**ybově postižené** osoby a na obytné části staveb pro sociální péči ... , postupuje Relevance: 76.41

Zrušený - 174/94 Sb. - Vyhláška, kterou se stanoví obecné technické požadavky zabezpečující užívání staveb oso .. ústavních charakteru, určených pro užívání osobami s omezenou schopností <mark>pohybu a</mark> orientace (dále jen "stavby pro sociální péči"), c ... Relevance: 76.28

Zrušený - 492/2006 Sb. - Vyhláška, kterou se mění vyhláška č. 369/2001 Sb., o obecných technických požadavcíc . technických požadavcích zabezpečujících užívání staveb osobami s omezenou schopností pohybu a orientace Ministerstvo pro místní roz Relevance: 76.04

207/95 Sb. - II. část - Vyhláška, kterou se stanoví stupně zdravotního postižení a způsob jejich posuzování pro úč (zpravidla postižení dvou končetin) 40 - 60 c) těžké poruchy s neschopností samostatného pohybu 80 - 90 ... po operacích, cerebrovasku Relevance: 66.3

207/95 Sb. - II. část - Vyhláška, kterou se stanoví stupně zdravotního postižení a způsob jejich posuzování pro úč (zpravidla postižení dvou končetin) 40 - 60 c) těžké poruchy s neschopností samostatného pohybu 80 - 90 ... po operacích, cerebrovasku Relevance: 66.3

207/95 Sb. - III. část - Vyhláška, kterou se stanoví stupně zdravotního postižení a způsob jejich posuzování pro ú , kožní změny, případné ulcerace, omezení poh**ybů** v kloubech a 50 - 60 posti**žení** vnitřních orgánů 6. Puchýřnaté … Posudkové hledisko: Relevance: 66.26

207/95 Sb. - III. část - Vyhláška, kterou se stanoví stupně zdravotního postižení a způsob jejich posuzování pro ú , kožní změny, případné ulcerace, omezení **pohybů** v kloubech a 50 - 60 **postižení** vnitřních orgánů 6. Puchýřnaté … Posudkové hledisko: Relevance: 66.26

Zrušený - 53/85 Sb. - Vyhláška o obecných technických požadavcích zabezpečujících užívání staveb osobami s ( zabezpečujících užívání staveb osobami s omezenou schopností pohybu Státní komise pro vědeckotechnický a investiční rozvoj stanoví Relevance: 66.07

191/2005 Sb. - Vyhláška o zdravotním postižení vylučujícím přijetí do domova péče o válečné veterány, úhradě n péče o válečné veterány nepožaduje

nebo družku (manžela nebo druha) trpícího těmito zdravotními postiženími: a) zhoubné novotvary všech typů a lokalizace, pokud ..., I) sta Relevance: 66.01

#### TP 1.4 - BEZBARIEROVÉ UŽÍVÁNÍ STAVEB - 1. část

týká mnohem širšího okruhu osob s ostatními vážnými poh**ybovými postiženími** a omezeními, jako jsou malé děti, … především potíže př Relevance: 26.43

 $1|2|3|4|5|6$ 

Ukázka výsledku hledání pro dotaz "pohybově postižení".

Vyhledané dokumenty zobrazíte kliknutím na jeho název.

Mezi výsledky hledání můžete procházet pomocí stránkové navigace – na obrázku úplně dole.

#### Vyhledávání v Registru právních předpisů

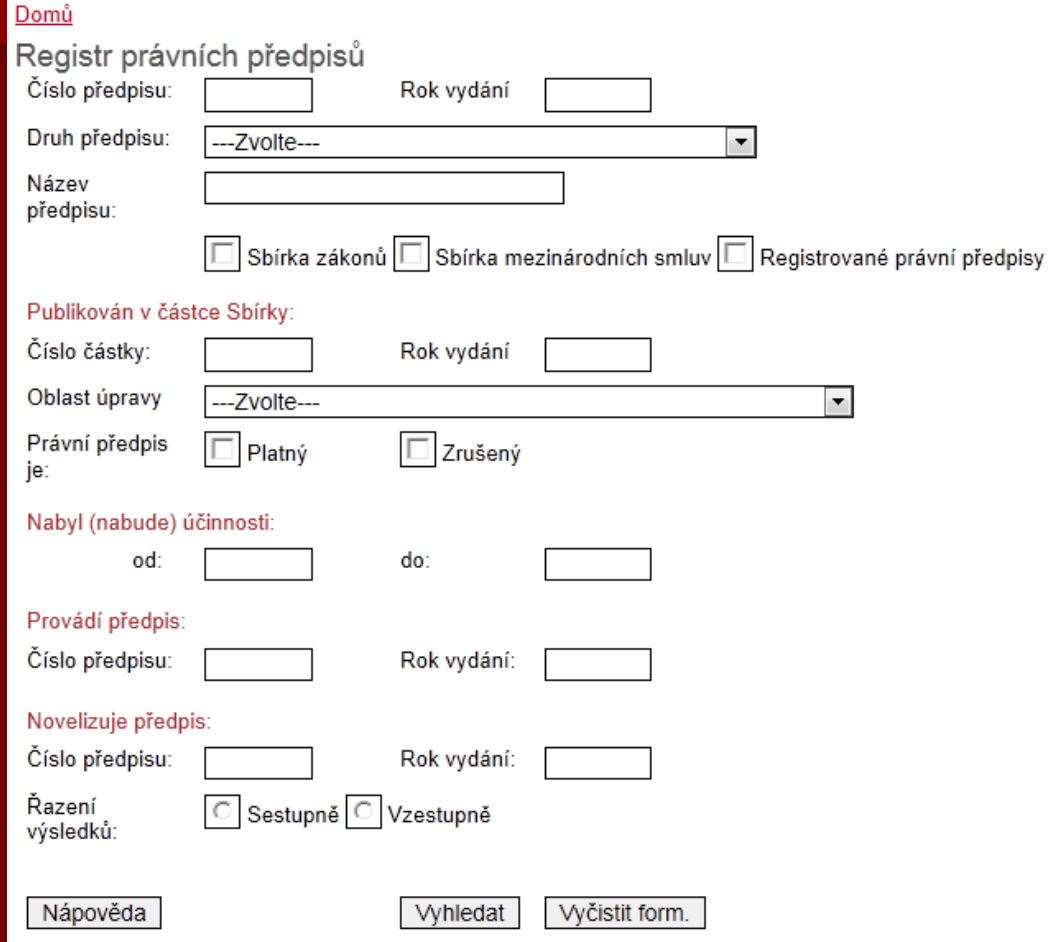

Tento formulář používáte, pokud potřebujete vyhledat právní předpisy podle jejich čísla, roku vydání, druhu předpisu, názvu a dalších rejstříkových informací.

Při zadávání dotazu můžete libovolně kombinovat pole pro zadání dotazu.

#### Výsledek hledání v Registru právních předpisů

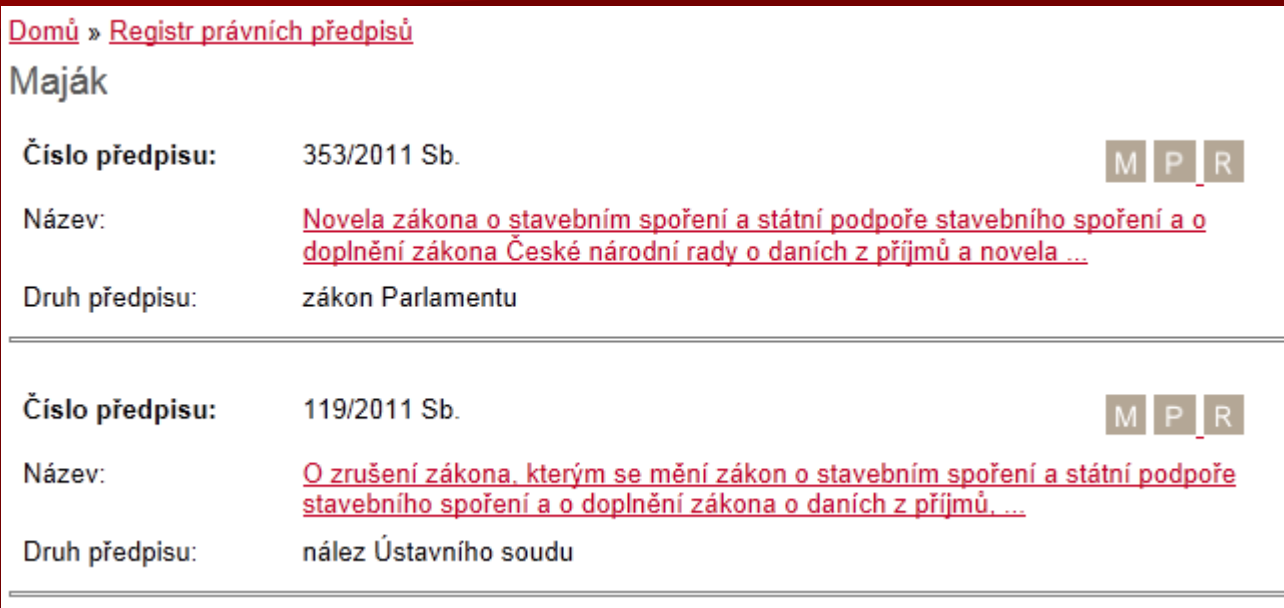

Výsledek hledání pro dotaz: Rok vydání: **2011** a zároveň Název předpisu: **stavební**.

#### Popis tlačítek v Registru právních předpisů

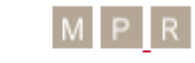

tavebního spoření a o a novela ...

U výsledku vyhledávání v Registru právních předpisů se zobrazují tlačítka  $M$ ,  $P$ 

#### Význam tlačítek:

M – Maják – odkaz na krátkou rešerši právního předpisu.

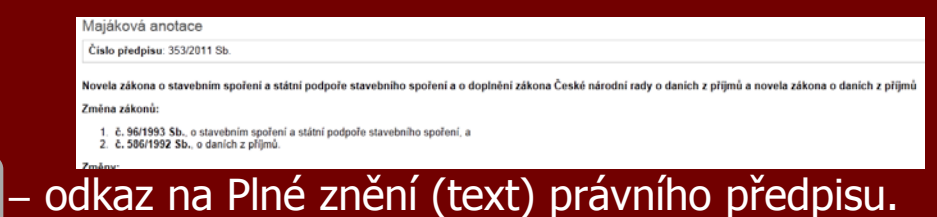

#### Registr (Rejstřík) – rejstříkové informace o právním předpisu.

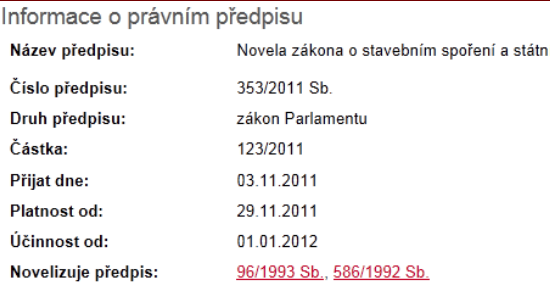

## Plovoucí informační okno

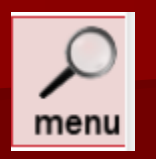

Během pohybu v textech vás neustále v pravém horním rohu doprovází "plovoucí" informační okno, které poskytuje následující možnosti a informace:

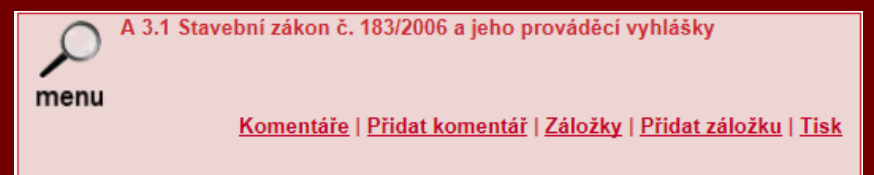

- Název stránky, na které se nacházíte.
- Možnost zobrazit a přidat Komentáře k dokumentu.
- Možnost zobrazit a přidat Záložky.
- Možnost vytisknout aktuální stránku.

#### Komentáře

Komentáře umožňují komentovat konkrétní dokument. Po přidání komentáře je tento odeslán administrátorům a pokud to komentář vyžaduje, tak je na něj reagováno, buď to odpovědí přímo autorovi komentáře nebo zveřejněním komentáře u dotčeného dokumentu. Pak se komentář zobrazí po kliknutí na odkaz "Komentáře".

Komentář přidáte kliknutím na Přidat komentář

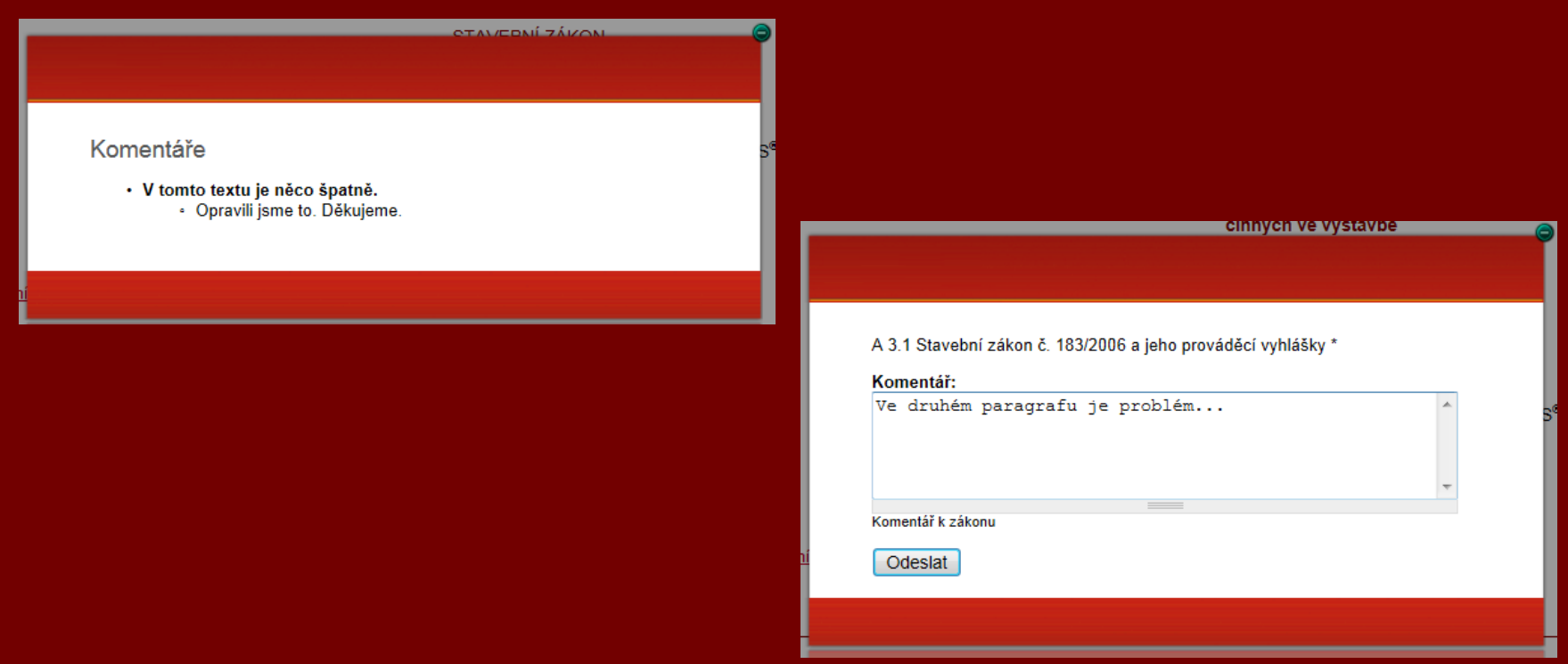

## Záložky a poznámky

Záložky a poznámky jsou krátké privátní texty, které si může uživatel přidat k textům dle svého uvážení. Poznámky uvidí pouze uživatel, který je vytvořil.

Záložku (poznámku) vytvoříte kliknutím na "Přidat záložku" v plovoucím okně.

Zadáte název záložky a pokud si budete chtít vytvořit poznámku, tak přidáte text do pole poznámka a kliknete na Pokračovat).

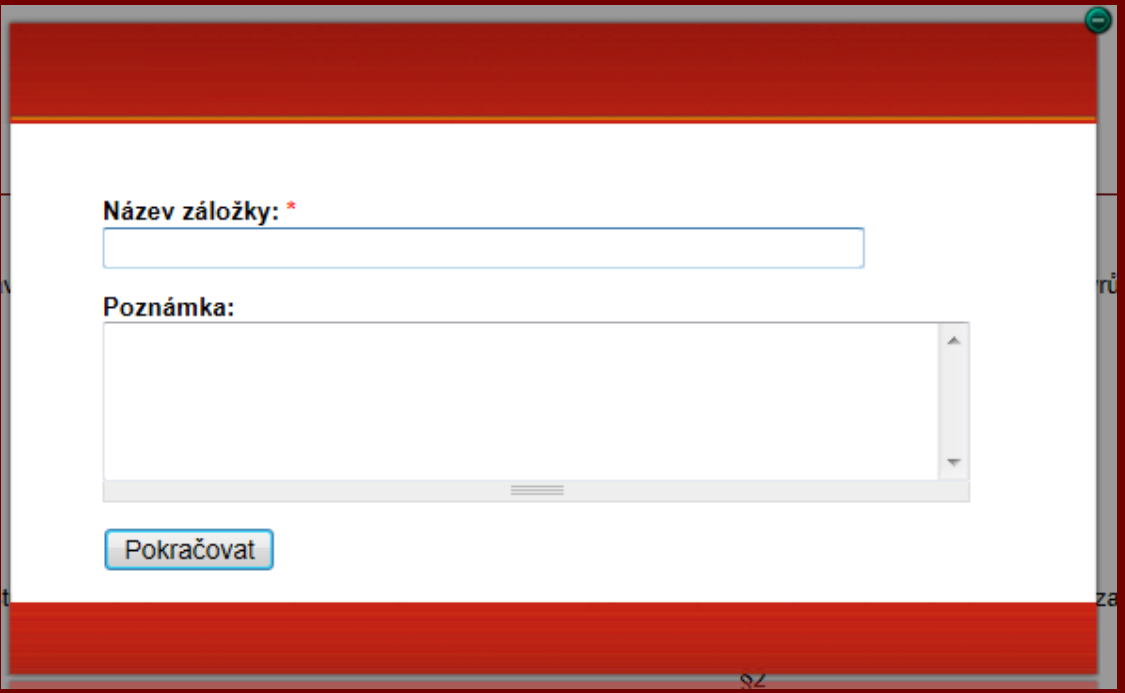

## Záložky a poznámky - správa

Kliknutím v levém sloupci na nabídku "Záložky – Poznámky" se zobrazí přehled všech záložek a poznámek.

Po výběru můžeme zobrazit text (dokument), ke kterému se vztahuje příslušná záložka (poznámka).

Případně můžete záložku (poznámku) smazat odkazem, který je ve sloupci "Akce".

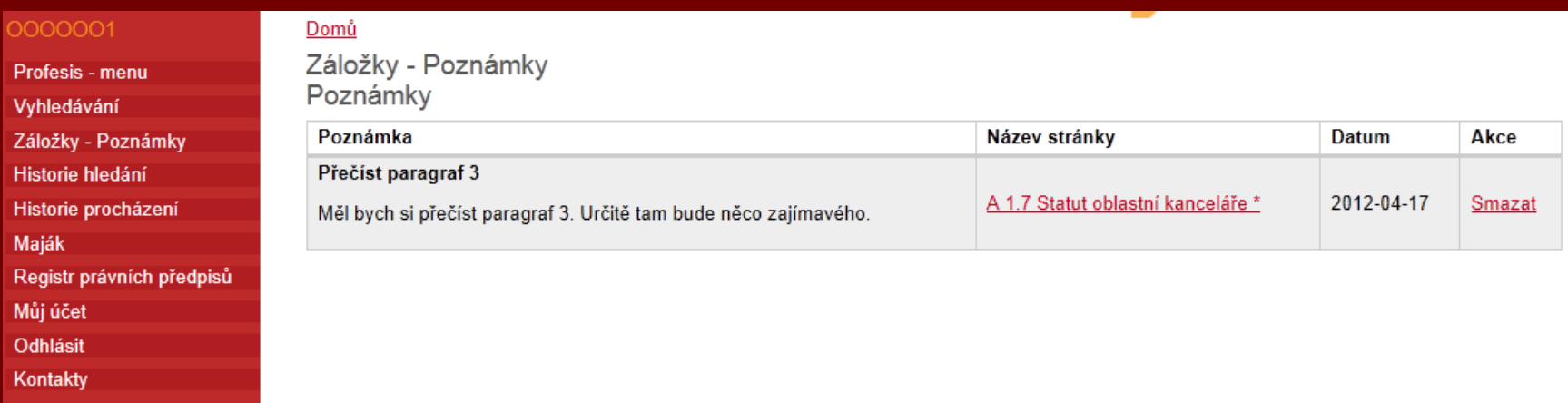

Pokud v plovoucím okně kliknete na "Záložky", tak se zobrazí vaše záložky (poznámky) k aktuálnímu dokumentu.

### Tisk dokumentů

Pokud potřebujete dokument nebo nějakou jeho část vytisknout, můžete v plovoucím okně kliknout na odkaz "Tisk".

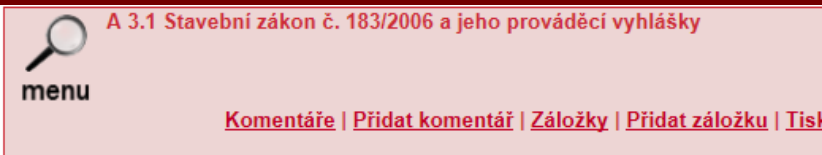

Tím se aktuální stránka uloží do PDF souboru, který můžete dle potřeby vytisknout celý nebo jen nějakou jeho část.

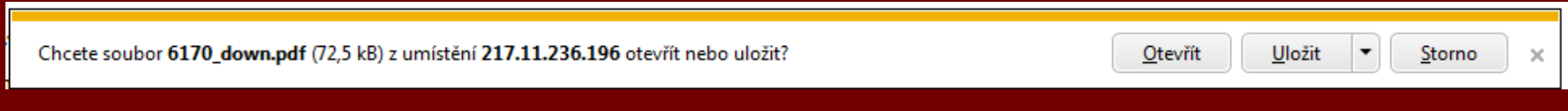

Dialog z Microsoft Internet Exploreru 9

#### Nabídka – Historie hledání

Nabídka "Historie hledání" umožňuje zobrazit přehled vašeho vyhledávání, které jste zadali přes nabídku "Vyhledávání" nebo přes rychlé vyhledávání v levém panelu.

Kliknutím na odkaz ve sloupci "Dotaz" zobrazíte příslušnou stránku výsledku vyhledávání.

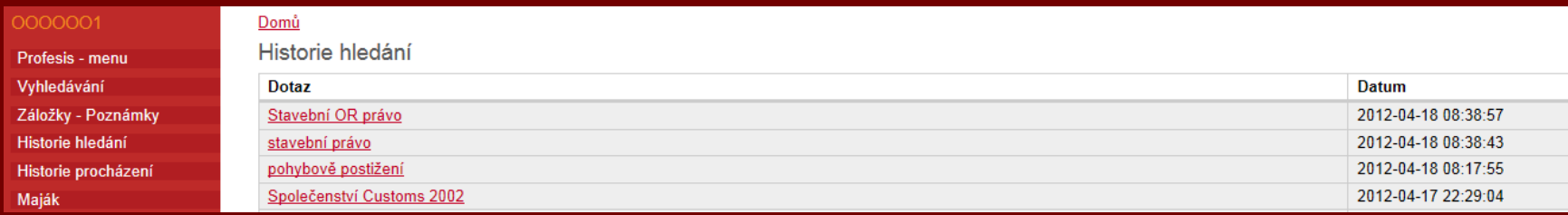

#### Nabídka – Historie procházení

Nabídka "Historie procházení" zobrazuje stránky, které jste procházeli chronologicky od nejmladšího záznamu po nejstarší.

Kliknutím na odkaz ve sloupci "Stránka" se dostanete přímo na konkrétní stránku dokumentu.

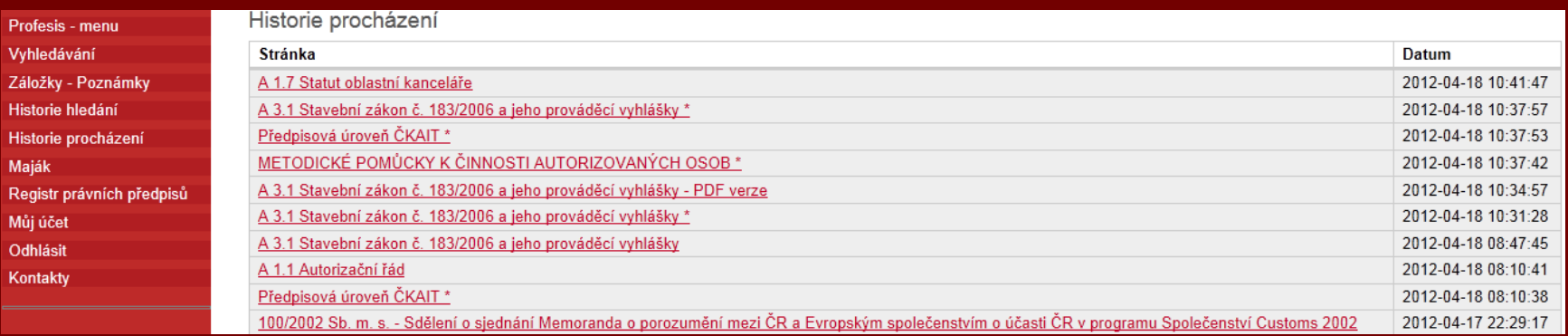

#### Nabídka - Maják

Nabídka "Maják" zobrazuje přehledy právních předpisů tříděných dle následujících parametrů:

- Předpisy vydané během posledního týdne
- Poslední právní předpis publikovaný ve Sbírce zákonů
- Poslední právní předpis publikovaný ve Sbírce mezinárodních smluv
- Předpisy zrušené dnešním dnem
- Předpisy nabývající účinnosti dnešním dnem

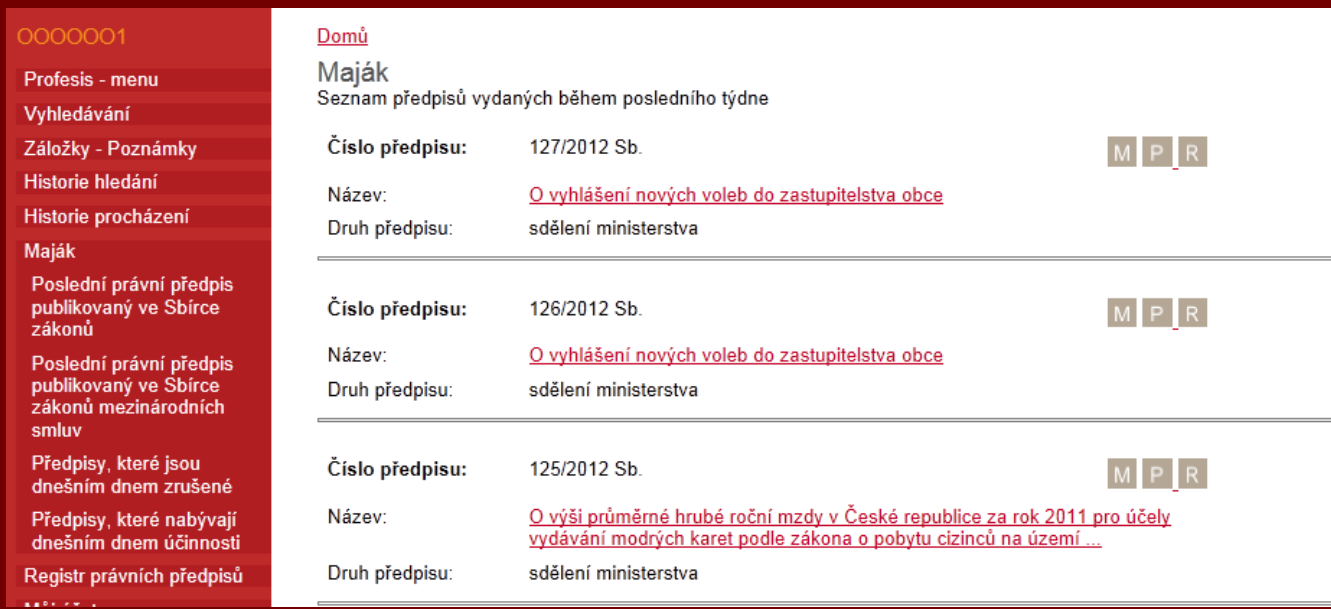

Přejeme Vám, abyste potřebné informace pro svoji práci získali snadno a rychle.